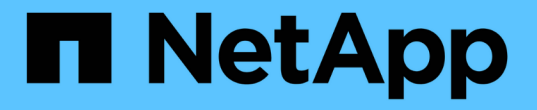

### 配置网格并完成安装( **Ubuntu** 或 **Debian** ) StorageGRID 11.7

NetApp April 12, 2024

This PDF was generated from https://docs.netapp.com/zh-cn/storagegrid-117/ubuntu/navigating-to-gridmanager.html on April 12, 2024. Always check docs.netapp.com for the latest.

# 目录

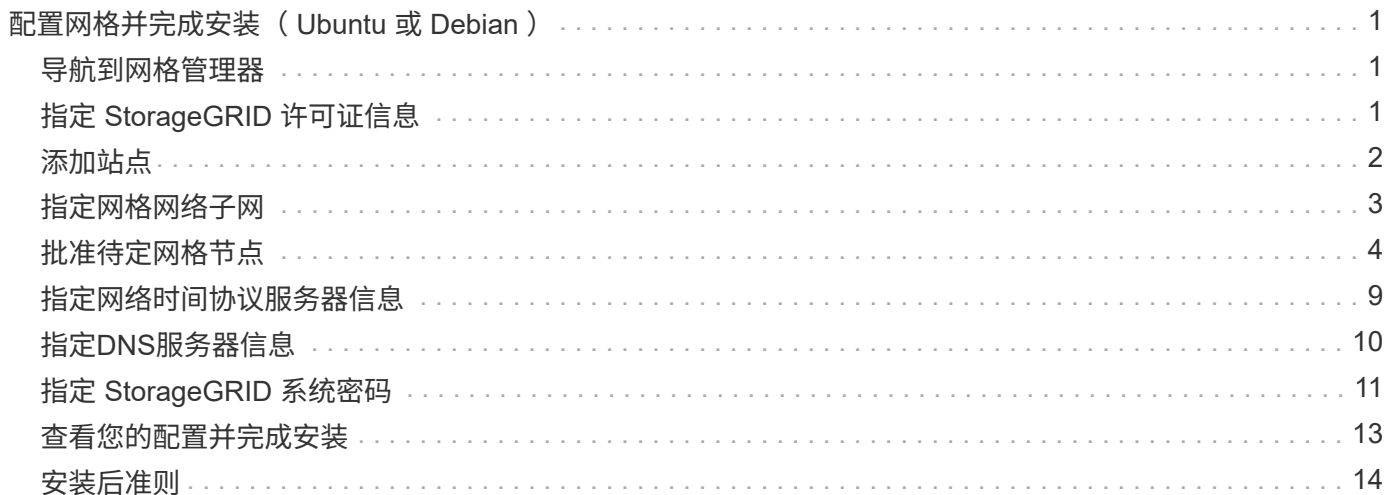

# <span id="page-2-0"></span>配置网格并完成安装( **Ubuntu** 或 **Debian** )

## <span id="page-2-1"></span>导航到网格管理器

您可以使用网格管理器定义配置 StorageGRID 系统所需的所有信息。

开始之前

必须部署主管理节点,并且已完成初始启动序列。

步骤

1. 打开 Web 浏览器并导航到以下地址之一:

https://*primary\_admin\_node\_ip*

*client\_network\_ip*

或者,您也可以通过端口 8443 访问网格管理器:

https://*primary\_admin\_node\_ip*:8443

 $\binom{1}{1}$ 

根据您的网络配置,您可以使用网格网络或管理网络上的主管理节点 IP 的 IP 地址。

2. 选择\*安装StorageGRID 系统\*。

此时将显示用于配置 StorageGRID 系统的页面。

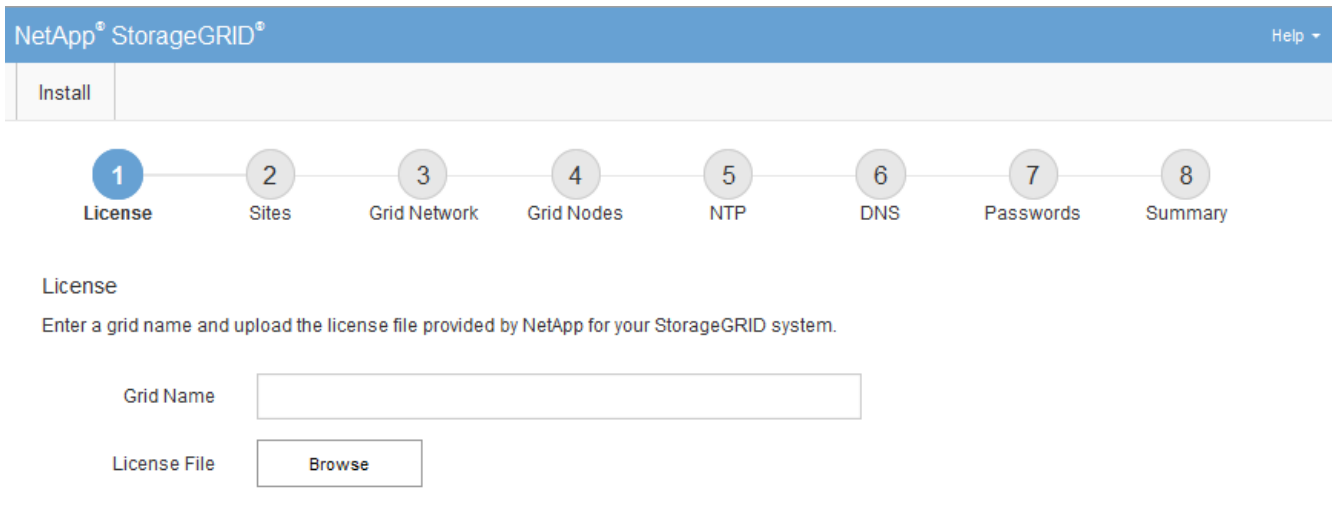

## <span id="page-2-2"></span>指定 **StorageGRID** 许可证信息

您必须指定 StorageGRID 系统的名称并上传 NetApp 提供的许可证文件。

步骤

1. 在"许可证"页面的\*网格名称\*字段中,为StorageGRID 系统输入有意义的名称。

安装后,此名称将显示在节点菜单的顶部。

2. 选择\*浏览\*,找到NetApp许可证文件 (NLF-*unique-id*.txt),然后选择\*Open\*。

此时将验证许可证文件、并显示序列号。

 $\mathbf{d}$ 

StorageGRID 安装归档包含一个免费许可证,不提供产品的任何支持授权。您可以在安装后 更新为提供支持的许可证。

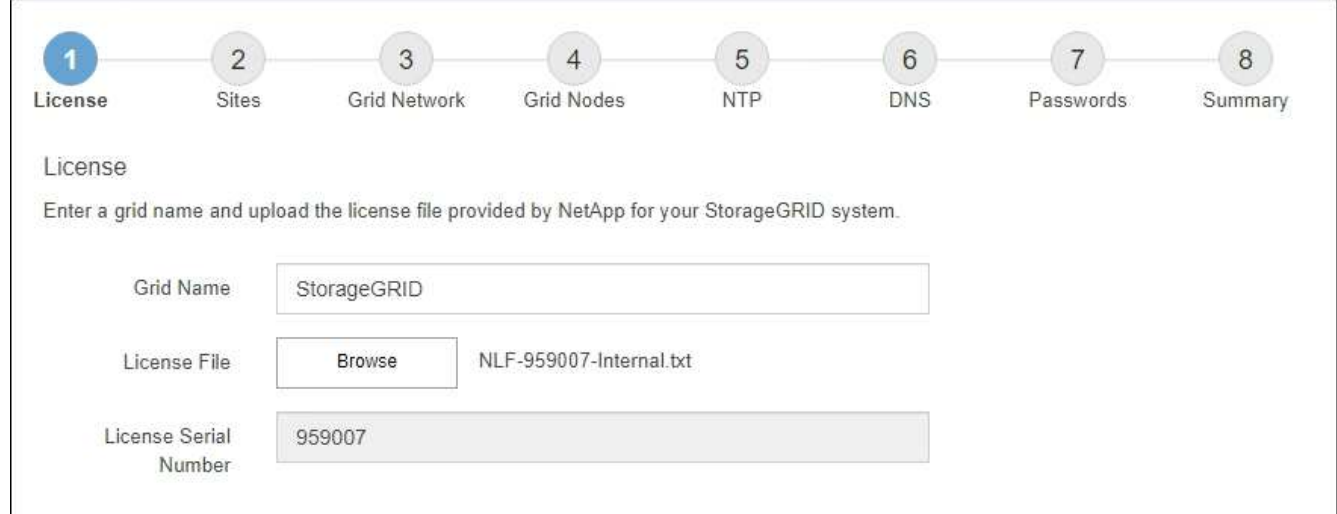

3. 选择 \* 下一步 \* 。

## <span id="page-3-0"></span>添加站点

安装 StorageGRID 时,必须至少创建一个站点。您可以创建其他站点来提高 StorageGRID 系统的可靠性和存储容量。

1. 在 Sites 页面上,输入 \* 站点名称 \* 。

2. 要添加其他站点,请单击最后一个站点条目旁边的加号,然后在新的 \* 站点名称 \* 文本框中输入名称。

根据需要为网格拓扑添加尽可能多的其他站点。您最多可以添加 16 个站点。

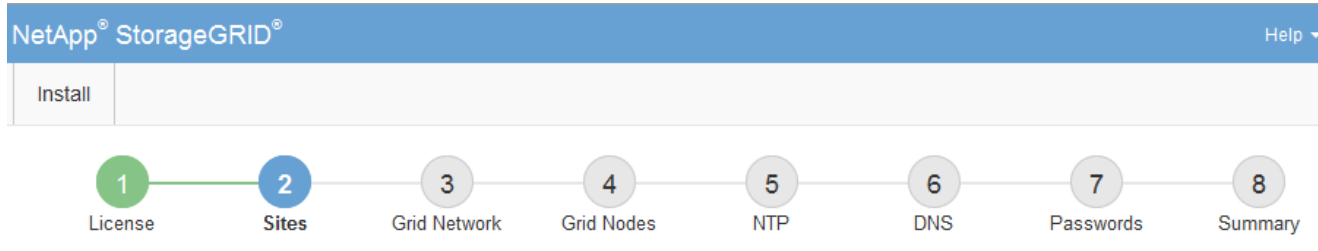

**Sites** 

In a single-site deployment, infrastructure and operations are centralized in one site.

In a multi-site deployment, infrastructure can be distributed asymmetrically across sites, and proportional to the needs of each site. Typically, sites are located in geographically different locations. Having multiple sites also allows the use of distributed replication and erasure coding for increased availability and resiliency.

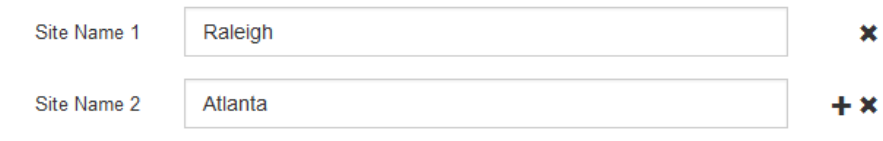

3. 单击 \* 下一步 \* 。

## <span id="page-4-0"></span>指定网格网络子网

您必须指定网格网络上使用的子网。

关于此任务

子网条目包括StorageGRID 系统中每个站点的网格网络子网以及需要通过网格网络访问的任何子网。

如果您有多个网格子网,则需要使用网格网络网关。指定的所有网格子网都必须可通过此网关访问。

步骤

1. 在 \* 子网 1\* 文本框中至少为一个网格网络指定 CIDR 网络地址。

2. 单击最后一个条目旁边的加号以添加其他网络条目。

如果已至少部署一个节点,请单击 \* 发现网格网络子网 \* 以自动使用已向网格管理器注册的网格节点报告的 子网填充网格网络子网列表。

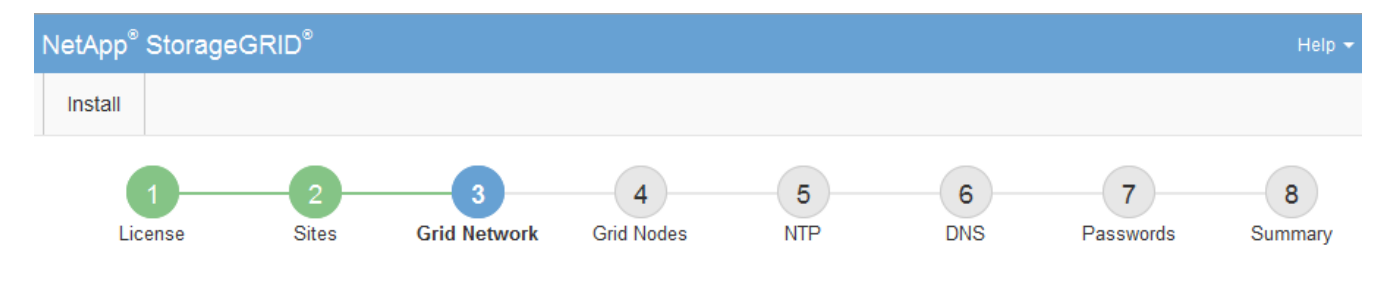

**Grid Network** 

You must specify the subnets that are used on the Grid Network. These entries typically include the subnets for the Grid Network for each site in your StorageGRID system. Select Discover Grid Networks to automatically add subnets based on the network configuration of all registered nodes.

Note: You must manually add any subnets for NTP, DNS, LDAP, or other external servers accessed through the Grid Network gateway.

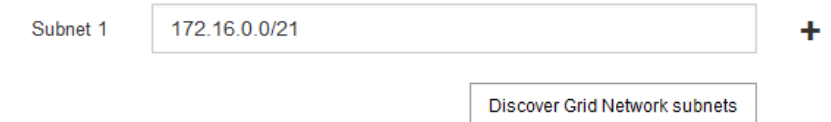

3. 单击 \* 下一步 \* 。

## <span id="page-5-0"></span>批准待定网格节点

您必须先批准每个网格节点,然后才能将其加入 StorageGRID 系统。

开始之前

您已部署所有虚拟设备和 StorageGRID 设备网格节点。

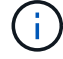

对所有节点执行一次安装比现在安装某些节点以及稍后安装某些节点更高效。

### 步骤

1. 查看 Pending Nodes 列表,并确认它显示了您部署的所有网格节点。

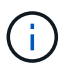

如果缺少网格节点,请确认已成功部署该节点。

2. 选择要批准的待定节点旁边的单选按钮。

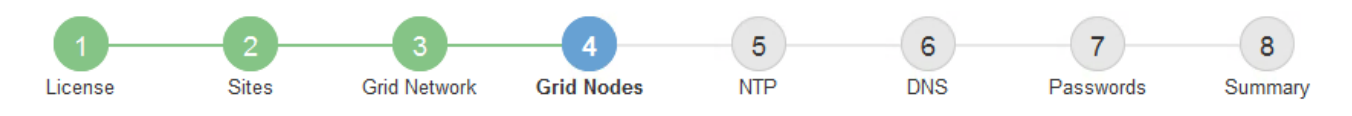

#### **Grid Nodes**

Approve and configure grid nodes, so that they are added correctly to your StorageGRID system.

#### **Pending Nodes**

Grid nodes are listed as pending until they are assigned to a site, configured, and approved.

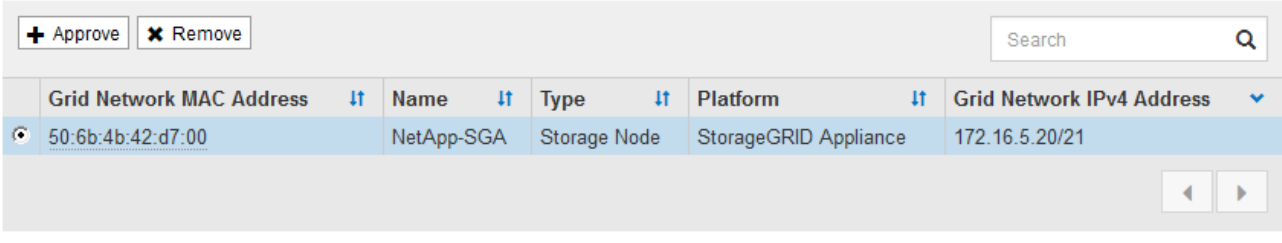

#### **Approved Nodes**

Grid nodes that have been approved and have been configured for installation. An approved grid node's configuration can be edited if errors are identified.

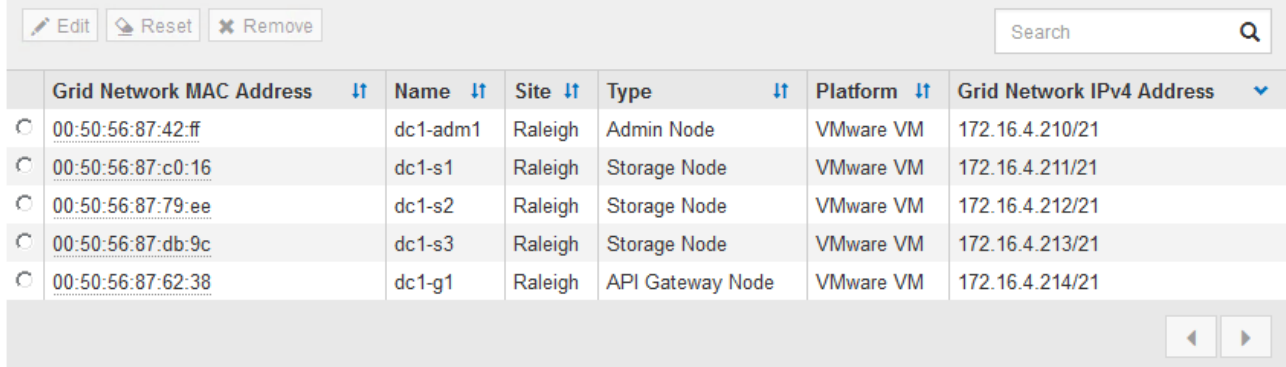

- 3. 单击 \* 批准 \* 。
- 4. 在常规设置中,根据需要修改以下属性的设置:

### Storage Node Configuration

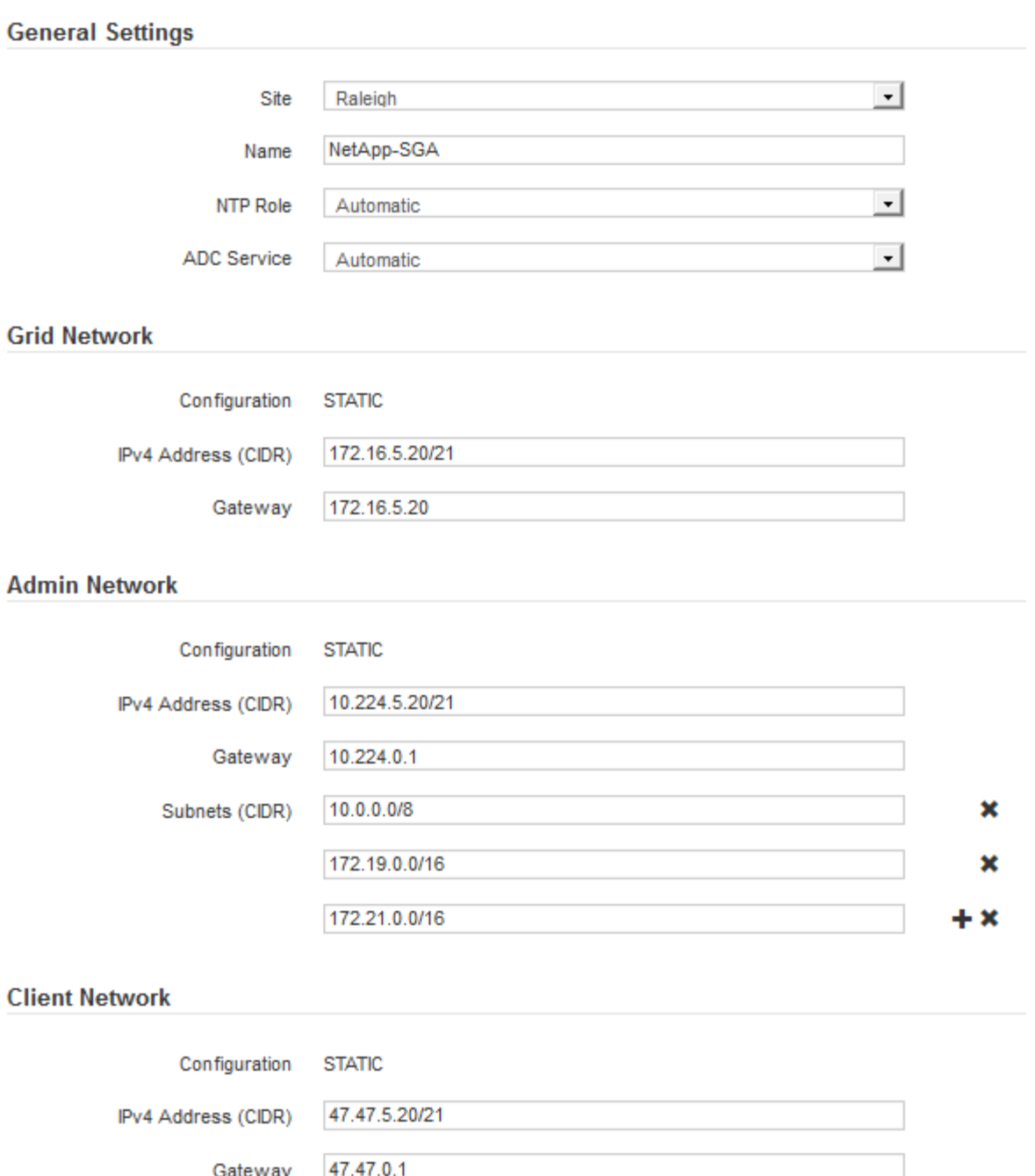

◦ **Site**:此网格节点的站点的系统名称。

◦ **Name**:节点的系统名称。此名称默认为您在配置节点时指定的名称。

内部StorageGRID 操作需要系统名称、完成安装后无法更改。但是、在安装过程的这一步中、您可以根 据需要更改系统名称。

◦ \* NTP 角色 \* :网格节点的网络时间协议( NTP )角色。选项包括 \* 自动 \* , \* 主 \* 和 \* 客户端 \* 。选 择 \* 自动 \* 会将主角色分配给管理节点,具有模板转换服务的存储节点,网关节点以及具有非静态 IP 地 址的任何网格节点。所有其他网格节点都分配有客户端角色。

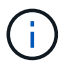

确保每个站点至少有两个节点可以访问至少四个外部 NTP 源。如果一个站点上只有一个 节点可以访问 NTP 源,则在该节点关闭时会发生计时问题。此外,指定每个站点两个节 点作为主要 NTP 源可确保在站点与网格其余部分隔离时的时间准确无误。

。\* ADC\* 服务 \* (仅限存储节点):选择 \* 自动 \* ,让系统确定节点是否需要管理域控制器( ADC\* )服 务。此 ADA 服务可跟踪网格服务的位置和可用性。每个站点至少有三个存储节点必须包含此 ADC-Service 。在部署后、您无法将ADC服务添加到节点。

5. 在网格网络中,根据需要修改以下属性的设置:

◦ \* IPv4 地址( CIDR ) \* : 网格网络接口(容器中的 eth0 )的 CIDR 网络地址。例如: 192.168.1.234/21

<sup>。</sup> \* 网关 \* : 网格网络网关。例如: 192.168.0.1

如果存在多个网格子网,则需要使用网关。

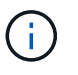

如果您为网格网络配置选择了 DHCP 并在此更改了值,则新值将配置为节点上的静态地址。 您必须确保生成的 IP 地址不在 DHCP 地址池中。

6. 如果要为网格节点配置管理网络,请根据需要在管理网络部分中添加或更新设置。

在 \* 子网( CIDR ) \* 文本框中输入从此接口路由的目标子网。如果存在多个管理子网,则需要使用管理网 关。

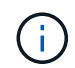

如果您为管理网络配置选择了 DHCP 并在此更改了值,则新值将配置为节点上的静态地址。 您必须确保生成的 IP 地址不在 DHCP 地址池中。

\*Appliance: \*对于StorageGRID 设备,如果在初始安装期间未使用StorageGRID 设备安装程序配置管理网 络,则无法在此网格管理器对话框中配置管理网络。而是必须执行以下步骤:

a. 重新启动设备: 在设备安装程序中, 选择 \* 高级 \* > \* 重新启动 \* 。

重新启动可能需要几分钟时间。

- b. 选择 \* 配置网络 \* > \* 链路配置 \* 并启用相应的网络。
- c. 选择 \* 配置网络 \* > \* IP 配置 \* 并配置已启用的网络。
- d. 返回主页页面,然后单击 \* 开始安装 \* 。
- e. 在网格管理器中:如果已批准节点表中列出了该节点、请删除该节点。
- f. 从 Pending Nodes 表中删除此节点。
- g. 等待节点重新出现在 "Pending Nodes" 列表中。
- h. 确认您可以配置适当的网络。它们应已填充您在设备安装程序的IP配置页面上提供的信息。

对于追加信息,请参见 ["](https://docs.netapp.com/zh-cn/storagegrid-117/installconfig/index.html)[硬](https://docs.netapp.com/zh-cn/storagegrid-117/installconfig/index.html)[件安装](https://docs.netapp.com/zh-cn/storagegrid-117/installconfig/index.html)[快速](https://docs.netapp.com/zh-cn/storagegrid-117/installconfig/index.html)[入](https://docs.netapp.com/zh-cn/storagegrid-117/installconfig/index.html)[门](https://docs.netapp.com/zh-cn/storagegrid-117/installconfig/index.html)["](https://docs.netapp.com/zh-cn/storagegrid-117/installconfig/index.html) 以查找您的产品的说明。

7. 如果要为网格节点配置客户端网络,请根据需要在客户端网络部分中添加或更新设置。如果配置了客户端网 络,则需要使用网关,安装后,它将成为节点的默认网关。

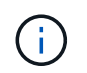

如果您为客户端网络配置选择了 DHCP 并在此更改了值,则新值将配置为节点上的静态地 址。您必须确保生成的 IP 地址不在 DHCP 地址池中。

\*设备:\*对于StorageGRID 设备,如果在初始安装期间未使用StorageGRID 设备安装程序配置客户端网络,则无 法在此网格管理器对话框中配置该网络。而是必须执行以下步骤:

a. 重新启动设备: 在设备安装程序中, 选择 \* 高级 \* > \* 重新启动 \* 。

重新启动可能需要几分钟时间。

- b. 选择 \* 配置网络 \* > \* 链路配置 \* 并启用相应的网络。
- c. 选择 \* 配置网络 \* > \* IP 配置 \* 并配置已启用的网络。
- d. 返回主页页面,然后单击 \* 开始安装 \* 。
- e. 在网格管理器中:如果已批准节点表中列出了该节点、请删除该节点。
- f. 从 Pending Nodes 表中删除此节点。
- g. 等待节点重新出现在 "Pending Nodes" 列表中。
- h. 确认您可以配置适当的网络。它们应已填充您在设备安装程序的IP配置页面上提供的信息。

要了解如何安装StorageGRID 设备、请参见 ["](https://docs.netapp.com/zh-cn/storagegrid-117/installconfig/index.html)[硬](https://docs.netapp.com/zh-cn/storagegrid-117/installconfig/index.html)[件安装](https://docs.netapp.com/zh-cn/storagegrid-117/installconfig/index.html)[快速](https://docs.netapp.com/zh-cn/storagegrid-117/installconfig/index.html)[入](https://docs.netapp.com/zh-cn/storagegrid-117/installconfig/index.html)[门](https://docs.netapp.com/zh-cn/storagegrid-117/installconfig/index.html)["](https://docs.netapp.com/zh-cn/storagegrid-117/installconfig/index.html) 以查找您的产品的说明。

8. 单击 \* 保存 \* 。

网格节点条目将移至 "Approved Nodes" 列表。

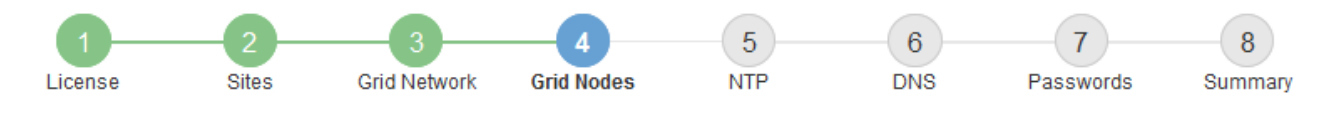

#### **Grid Nodes**

Approve and configure grid nodes, so that they are added correctly to your StorageGRID system.

#### **Pending Nodes**

Grid nodes are listed as pending until they are assigned to a site, configured, and approved.

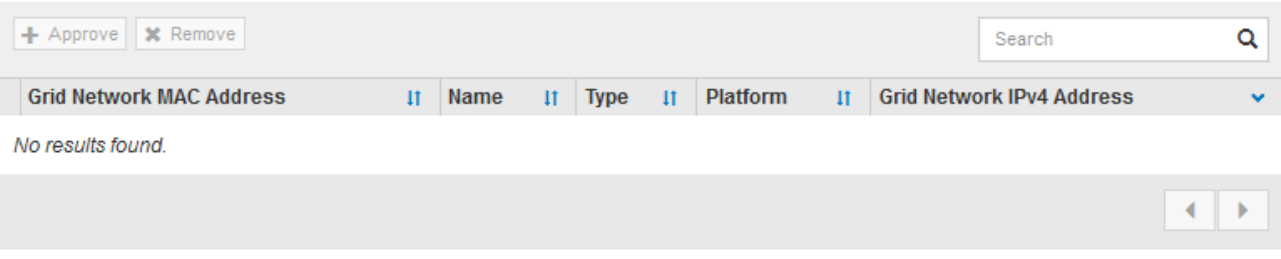

#### **Approved Nodes**

Grid nodes that have been approved and have been configured for installation. An approved grid node's configuration can be edited if errors are identified.

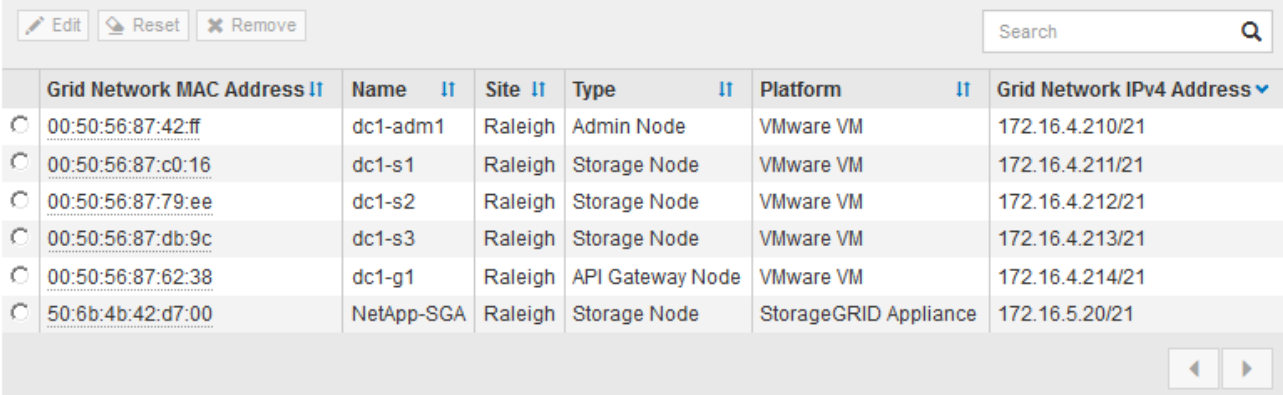

9. 对要批准的每个待定网格节点重复上述步骤。

您必须批准网格中所需的所有节点。但是,在单击 " 摘要 " 页面上的 \* 安装 \* 之前, 您可以随时返回此页 面。您可以通过选择已批准的网格节点的单选按钮并单击 \* 编辑 \* 来修改其属性。

10. 批准完网格节点后,单击 \* 下一步 \* 。

### <span id="page-10-0"></span>指定网络时间协议服务器信息

您必须为 StorageGRID 系统指定网络时间协议 (NTP) 配置信息, 以便在不同服务器上 执行的操作保持同步。

### 关于此任务

您必须为 NTP 服务器指定 IPv4 地址。

您必须指定外部 NTP 服务器。指定的 NTP 服务器必须使用 NTP 协议。

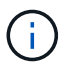

为生产级StorageGRID 安装指定外部NTP源时、请勿在早于Windows Server 2016的Windows版 本上使用Windows时间(W32Time)服务。早期版本的 Windows 上的时间服务不够准确, Microsoft 不支持在 StorageGRID 等高精度环境中使用。

["](https://support.microsoft.com/en-us/help/939322/support-boundary-to-configure-the-windows-time-service-for-high-accura)[支持边](https://support.microsoft.com/en-us/help/939322/support-boundary-to-configure-the-windows-time-service-for-high-accura)[界](https://support.microsoft.com/en-us/help/939322/support-boundary-to-configure-the-windows-time-service-for-high-accura)[,用于为高](https://support.microsoft.com/en-us/help/939322/support-boundary-to-configure-the-windows-time-service-for-high-accura)[精度环境](https://support.microsoft.com/en-us/help/939322/support-boundary-to-configure-the-windows-time-service-for-high-accura)[配置](https://support.microsoft.com/en-us/help/939322/support-boundary-to-configure-the-windows-time-service-for-high-accura) [Windows](https://support.microsoft.com/en-us/help/939322/support-boundary-to-configure-the-windows-time-service-for-high-accura) [时](https://support.microsoft.com/en-us/help/939322/support-boundary-to-configure-the-windows-time-service-for-high-accura)[间服](https://support.microsoft.com/en-us/help/939322/support-boundary-to-configure-the-windows-time-service-for-high-accura)[务](https://support.microsoft.com/en-us/help/939322/support-boundary-to-configure-the-windows-time-service-for-high-accura)"

外部 NTP 服务器由先前分配了主 NTP 角色的节点使用。

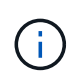

确保每个站点至少有两个节点可以访问至少四个外部 NTP 源。如果一个站点上只有一个节点可以 访问 NTP 源,则在该节点关闭时会发生计时问题。此外,指定每个站点两个节点作为主要 NTP 源可确保在站点与网格其余部分隔离时的时间准确无误。

#### 步骤

- 1. 在 \* 服务器 1\* 到 \* 服务器 4\* 文本框中指定至少四个 NTP 服务器的 IPv4 地址。
- 2. 如有必要,请选择最后一个条目旁边的加号以添加其他服务器条目。

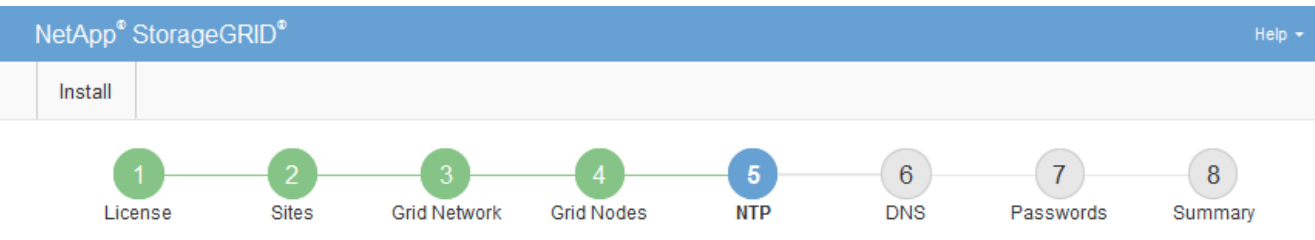

#### Network Time Protocol

Enter the IP addresses for at least four Network Time Protocol (NTP) servers, so that operations performed on separate servers are kept in sync.

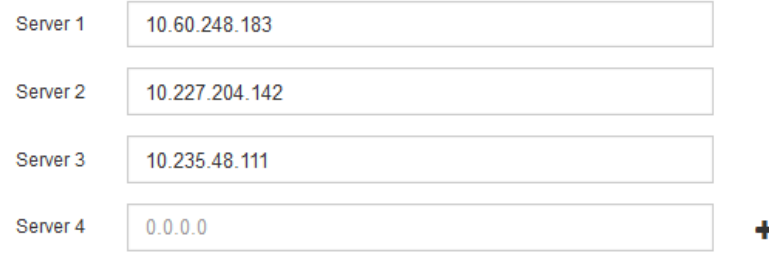

3. 选择 \* 下一步 \* 。

### 相关信息

["](https://docs.netapp.com/zh-cn/storagegrid-117/network/index.html)[网络](https://docs.netapp.com/zh-cn/storagegrid-117/network/index.html)[连接](https://docs.netapp.com/zh-cn/storagegrid-117/network/index.html)[准则](https://docs.netapp.com/zh-cn/storagegrid-117/network/index.html)["](https://docs.netapp.com/zh-cn/storagegrid-117/network/index.html)

### <span id="page-11-0"></span>指定**DNS**服务器信息

您必须为StorageGRID 系统指定DNS信息、以便可以使用主机名而不是IP地址访问外部服 务器。

关于此任务

指定 ["DNS](https://docs.netapp.com/zh-cn/storagegrid-117/commonhardware/checking-dns-server-configuration.html)[服](https://docs.netapp.com/zh-cn/storagegrid-117/commonhardware/checking-dns-server-configuration.html)[务器信息](https://docs.netapp.com/zh-cn/storagegrid-117/commonhardware/checking-dns-server-configuration.html)["](https://docs.netapp.com/zh-cn/storagegrid-117/commonhardware/checking-dns-server-configuration.html) 允许您在电子邮件通知和AutoSupport 中使用完全限定域名(FQDN)主机名、而不是IP地

要确保正常运行、请指定两个或三个DNS服务器。如果指定的值超过三个、则可能仅使用三个、因为某些平台 上存在已知的操作系统限制。如果您的环境存在路由限制、则可以这样做 ["](https://docs.netapp.com/zh-cn/storagegrid-117/maintain/modifying-dns-configuration-for-single-grid-node.html)[自定义](https://docs.netapp.com/zh-cn/storagegrid-117/maintain/modifying-dns-configuration-for-single-grid-node.html)[DNS](https://docs.netapp.com/zh-cn/storagegrid-117/maintain/modifying-dns-configuration-for-single-grid-node.html)[服](https://docs.netapp.com/zh-cn/storagegrid-117/maintain/modifying-dns-configuration-for-single-grid-node.html)[务器列表](https://docs.netapp.com/zh-cn/storagegrid-117/maintain/modifying-dns-configuration-for-single-grid-node.html)["](https://docs.netapp.com/zh-cn/storagegrid-117/maintain/modifying-dns-configuration-for-single-grid-node.html) 单个节点(通 常是站点上的所有节点)使用一组不同的DNS服务器、最多三个。

如果可能、请使用每个站点可以在本地访问的DNS服务器、以确保受支持的站点可以解析外部目标的FQDN。

如果省略 DNS 服务器信息或 DNS 服务器信息配置不正确,则会在每个网格节点的 SSM 服务上触发 DNST 警 报。如果 DNS 配置正确且新服务器信息已到达所有网格节点,则警报将清除。

步骤

- 1. 在 \* 服务器 1\* 文本框中至少指定一个 DNS 服务器的 IPv4 地址。
- 2. 如有必要,请选择最后一个条目旁边的加号以添加其他服务器条目。

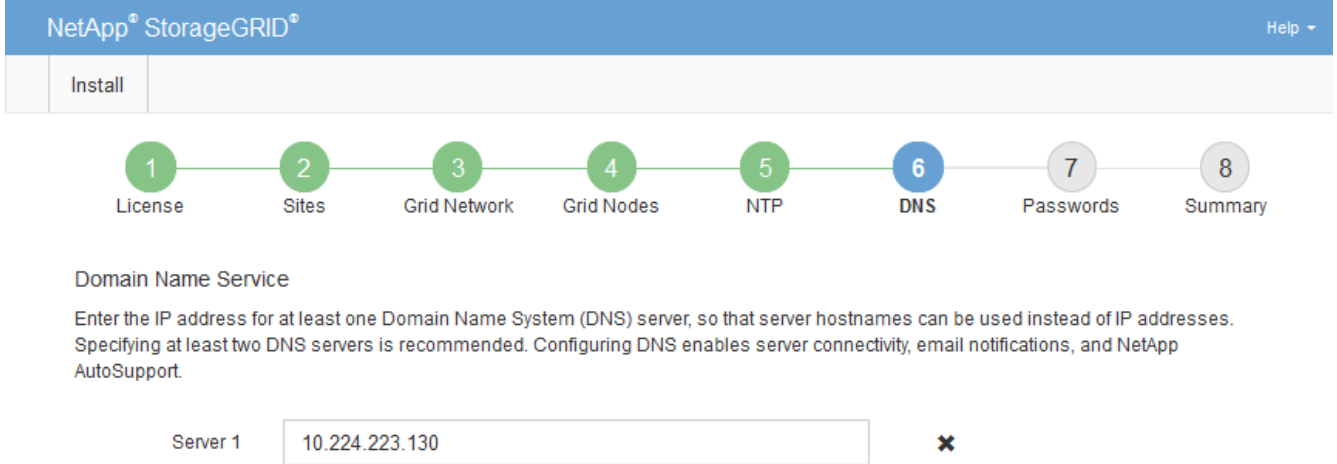

속 상

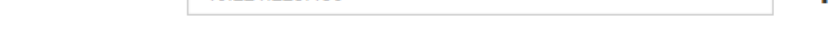

最佳实践是至少指定两个 DNS 服务器。最多可以指定六个 DNS 服务器。

3. 选择 \* 下一步 \* 。

### <span id="page-12-0"></span>指定 **StorageGRID** 系统密码

Server<sub>2</sub>

在安装 StorageGRID 系统时,您需要输入密码以保护系统安全并执行维护任务。

关于此任务

使用安装密码页面指定配置密码短语和网格管理 root 用户密码。

 $10.224.223.136$ 

- 配置密码短语用作加密密钥,不会由 StorageGRID 系统存储。
- 您必须具有用于安装,扩展和维护过程的配置密码短语,包括下载恢复软件包。因此,请务必将配置密码短 语存储在安全位置。
- 如果您使用的是最新的网格管理器,则可以从网格管理器更改配置密码短语。
- 网格管理root用户密码可以使用网格管理器进行更改。
- 随机生成的命令行控制台和SSH密码存储在中 Passwords.txt 文件。

1. 在 \* 配置密码短语 \* 中,输入更改 StorageGRID 系统网格拓扑所需的配置密码短语。

将配置密码短语存储在安全位置。

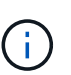

如果在安装完成后您希望稍后更改配置密码短语,则可以使用网格管理器。选择 \* 配置 \* > \* 访问控制 \* > \* 网格密码 \* 。

- 2. 在 \* 确认配置密码短语 \* 中,重新输入配置密码短语进行确认。
- 3. 在 \* 网格管理 root 用户密码 \* 中, 以 "`root` " 用户身份输入用于访问网格管理器的密码。

将密码存储在安全的位置。

4. 在 \* 确认 root 用户密码 \* 中,重新输入网格管理器密码进行确认。

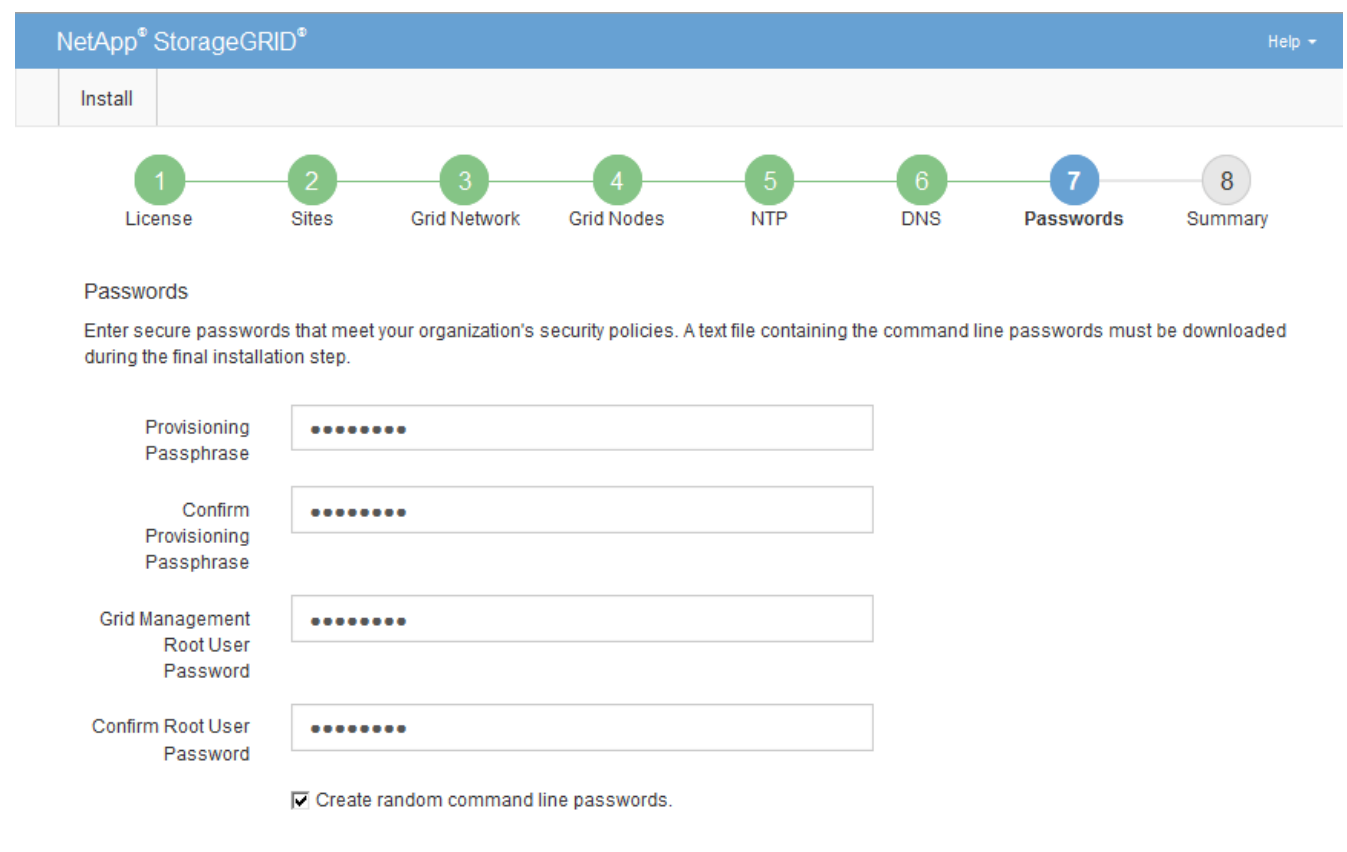

5. 如果要安装网格以进行概念验证或演示,则可以选择清除\*创建随机命令行密码\*复选框。

对于生产部署,出于安全原因,应始终使用随机密码。如果要使用默认密码通过命令行使用"`root`" 或"`admin`"帐户访问网格节点,请清除\*仅为演示网格创建随机命令行密码\*。

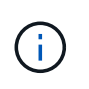

系统将提示您下载恢复包文件 (sgws-recovery-package-id-revision.zip)、然后单 击"摘要"页面上的\*安装\*。您必须 ["](https://docs.netapp.com/zh-cn/storagegrid-117/maintain/downloading-recovery-package.html)[下](https://docs.netapp.com/zh-cn/storagegrid-117/maintain/downloading-recovery-package.html)[载](https://docs.netapp.com/zh-cn/storagegrid-117/maintain/downloading-recovery-package.html)[此文件](https://docs.netapp.com/zh-cn/storagegrid-117/maintain/downloading-recovery-package.html)["](https://docs.netapp.com/zh-cn/storagegrid-117/maintain/downloading-recovery-package.html) 以完成安装。访问系统所需的密码存储在中 Passwords.txt 文件、包含在恢复软件包文件中。

6. 单击 \* 下一步 \* 。

## <span id="page-14-0"></span>查看您的配置并完成安装

### 您必须仔细查看输入的配置信息,以确保安装成功完成。

### 步骤

1. 查看 \* 摘要 \* 页面。

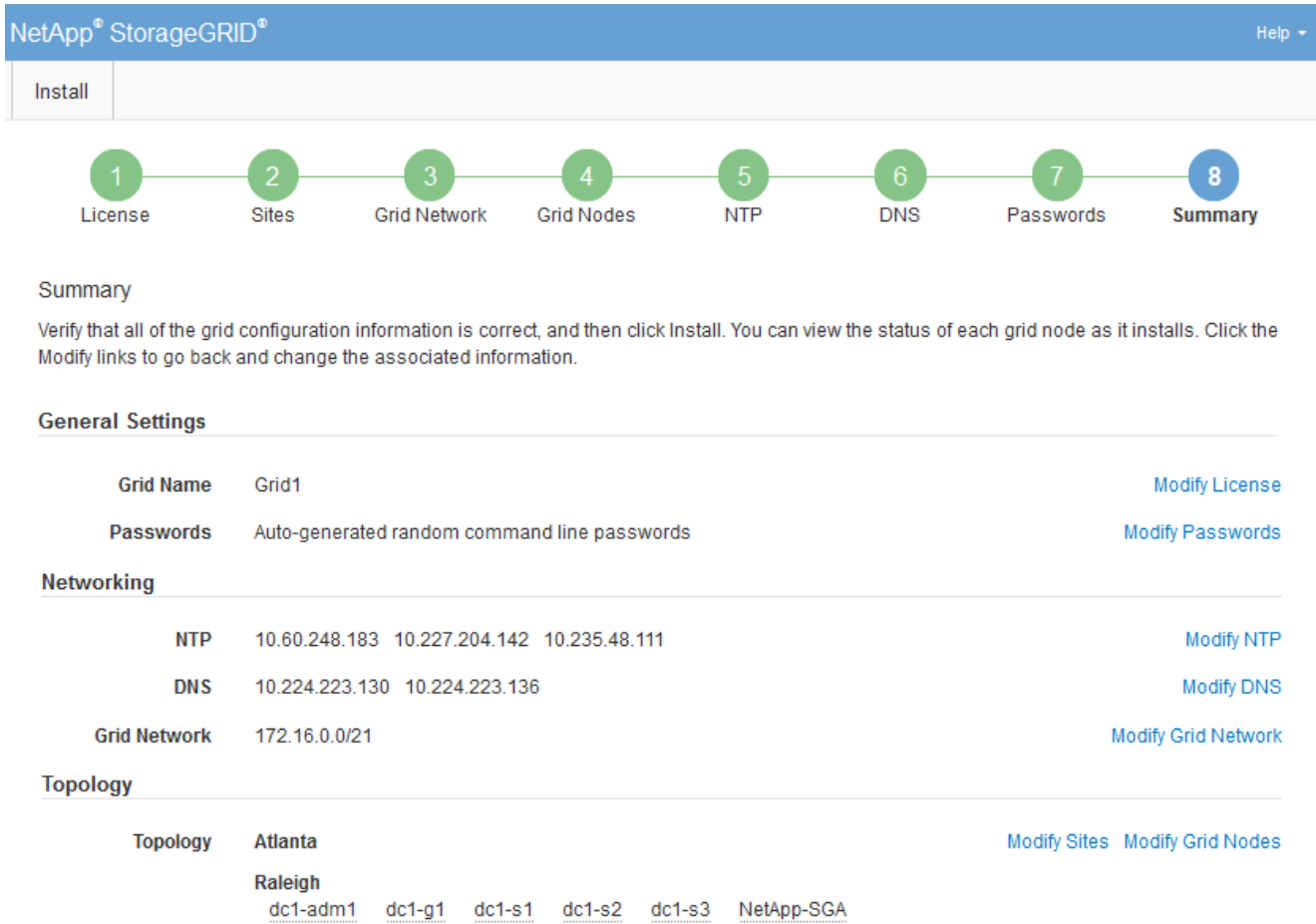

- 2. 验证所有网格配置信息是否正确。使用摘要页面上的修改链接返回并更正任何错误。
- 3. 单击 \* 安装 \* 。

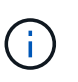

如果将某个节点配置为使用客户端网络,则在单击 \* 安装 \* 时,该节点的默认网关会从网格网 络切换到客户端网络。如果连接断开,则必须确保通过可访问的子网访问主管理节点。请参 见 ["](https://docs.netapp.com/zh-cn/storagegrid-117/network/index.html)[网络](https://docs.netapp.com/zh-cn/storagegrid-117/network/index.html)[连接](https://docs.netapp.com/zh-cn/storagegrid-117/network/index.html)[准则](https://docs.netapp.com/zh-cn/storagegrid-117/network/index.html)["](https://docs.netapp.com/zh-cn/storagegrid-117/network/index.html) 了解详细信息。

4. 单击 \* 下载恢复包 \* 。

当安装过程进展到定义网格拓扑时、系统会提示您下载恢复包文件 (.zip)、并确认您可以成功访问此文件的 内容。您必须下载恢复软件包文件,以便在一个或多个网格节点出现故障时恢复 StorageGRID 系统。安装 将在后台继续、但在下载并验证此文件之前、您无法完成安装并访问StorageGRID 系统。

5. 验证您是否可以提取的内容 .zip 文件、然后将其保存在两个安全、安全和独立的位置。

恢复包文件必须受到保护,因为它包含可用于从 StorageGRID 系统获取数据的加密密钥和密 码。

6. 选中\*我已成功下载并验证恢复软件包文件\*复选框,然后单击\*下一步\*。

如果安装仍在进行中,则会显示状态页面。此页面指示每个网格节点的安装进度。

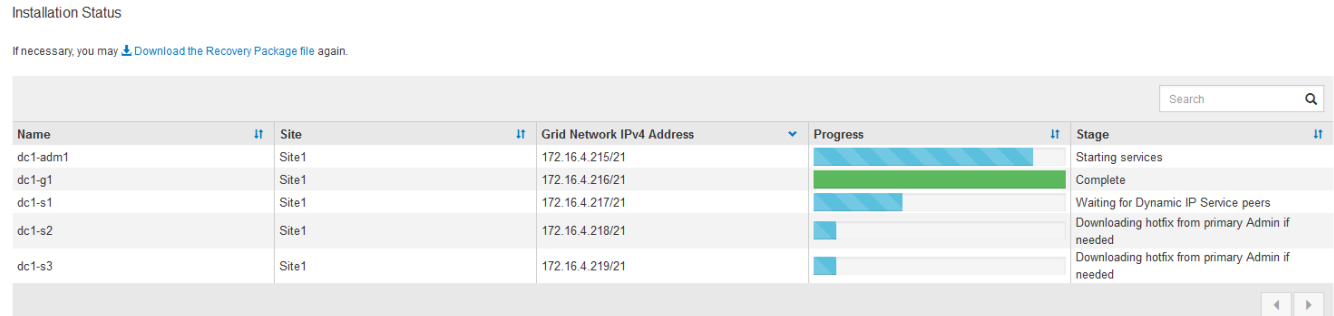

当所有网格节点达到完成阶段后,将显示网格管理器的登录页面。

7. 使用 "root" 用户和您在安装期间指定的密码登录到网格管理器。

## <span id="page-15-0"></span>安装后准则

ĴΓ.

完成网格节点部署和配置后,请按照以下准则更改 DHCP 地址和网络配置。

• 如果使用 DHCP 分配 IP 地址,请为所使用网络上的每个 IP 地址配置 DHCP 预留。

您只能在部署阶段设置 DHCP 。配置期间无法设置DHCP。

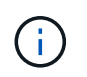

当节点的 IP 地址发生更改时,节点会重新启动,如果 DHCP 地址更改同时影响多个节点,则 发生原因 可能会中断。

- 如果要更改网格节点的 IP 地址,子网掩码和默认网关,必须使用更改 IP 过程。请参见 ["](https://docs.netapp.com/zh-cn/storagegrid-117/maintain/configuring-ip-addresses.html)[配置](https://docs.netapp.com/zh-cn/storagegrid-117/maintain/configuring-ip-addresses.html) [IP](https://docs.netapp.com/zh-cn/storagegrid-117/maintain/configuring-ip-addresses.html) [地址](https://docs.netapp.com/zh-cn/storagegrid-117/maintain/configuring-ip-addresses.html)"。
- 如果更改网络配置,包括更改路由和网关,则客户端与主管理节点和其他网格节点的连接可能会断开。根据 应用的网络更改、您可能需要重新建立这些连接。

### 版权信息

版权所有 © 2024 NetApp, Inc.。保留所有权利。中国印刷。未经版权所有者事先书面许可,本文档中受版权保 护的任何部分不得以任何形式或通过任何手段(图片、电子或机械方式,包括影印、录音、录像或存储在电子检 索系统中)进行复制。

从受版权保护的 NetApp 资料派生的软件受以下许可和免责声明的约束:

本软件由 NetApp 按"原样"提供,不含任何明示或暗示担保,包括但不限于适销性以及针对特定用途的适用性的 隐含担保,特此声明不承担任何责任。在任何情况下,对于因使用本软件而以任何方式造成的任何直接性、间接 性、偶然性、特殊性、惩罚性或后果性损失(包括但不限于购买替代商品或服务;使用、数据或利润方面的损失 ;或者业务中断),无论原因如何以及基于何种责任理论,无论出于合同、严格责任或侵权行为(包括疏忽或其 他行为),NetApp 均不承担责任,即使已被告知存在上述损失的可能性。

NetApp 保留在不另行通知的情况下随时对本文档所述的任何产品进行更改的权利。除非 NetApp 以书面形式明 确同意,否则 NetApp 不承担因使用本文档所述产品而产生的任何责任或义务。使用或购买本产品不表示获得 NetApp 的任何专利权、商标权或任何其他知识产权许可。

本手册中描述的产品可能受一项或多项美国专利、外国专利或正在申请的专利的保护。

有限权利说明:政府使用、复制或公开本文档受 DFARS 252.227-7013 (2014 年 2 月)和 FAR 52.227-19 (2007 年 12 月)中"技术数据权利 — 非商用"条款第 (b)(3) 条规定的限制条件的约束。

本文档中所含数据与商业产品和/或商业服务(定义见 FAR 2.101)相关,属于 NetApp, Inc. 的专有信息。根据 本协议提供的所有 NetApp 技术数据和计算机软件具有商业性质,并完全由私人出资开发。 美国政府对这些数 据的使用权具有非排他性、全球性、受限且不可撤销的许可,该许可既不可转让,也不可再许可,但仅限在与交 付数据所依据的美国政府合同有关且受合同支持的情况下使用。除本文档规定的情形外,未经 NetApp, Inc. 事先 书面批准,不得使用、披露、复制、修改、操作或显示这些数据。美国政府对国防部的授权仅限于 DFARS 的第 252.227-7015(b)(2014 年 2 月)条款中明确的权利。

商标信息

NetApp、NetApp 标识和 <http://www.netapp.com/TM> 上所列的商标是 NetApp, Inc. 的商标。其他公司和产品名 称可能是其各自所有者的商标。